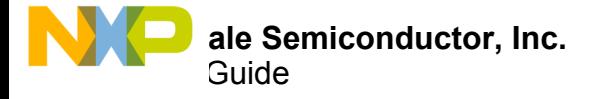

# **KIT50XS4200EKEVB Evaluation Board**

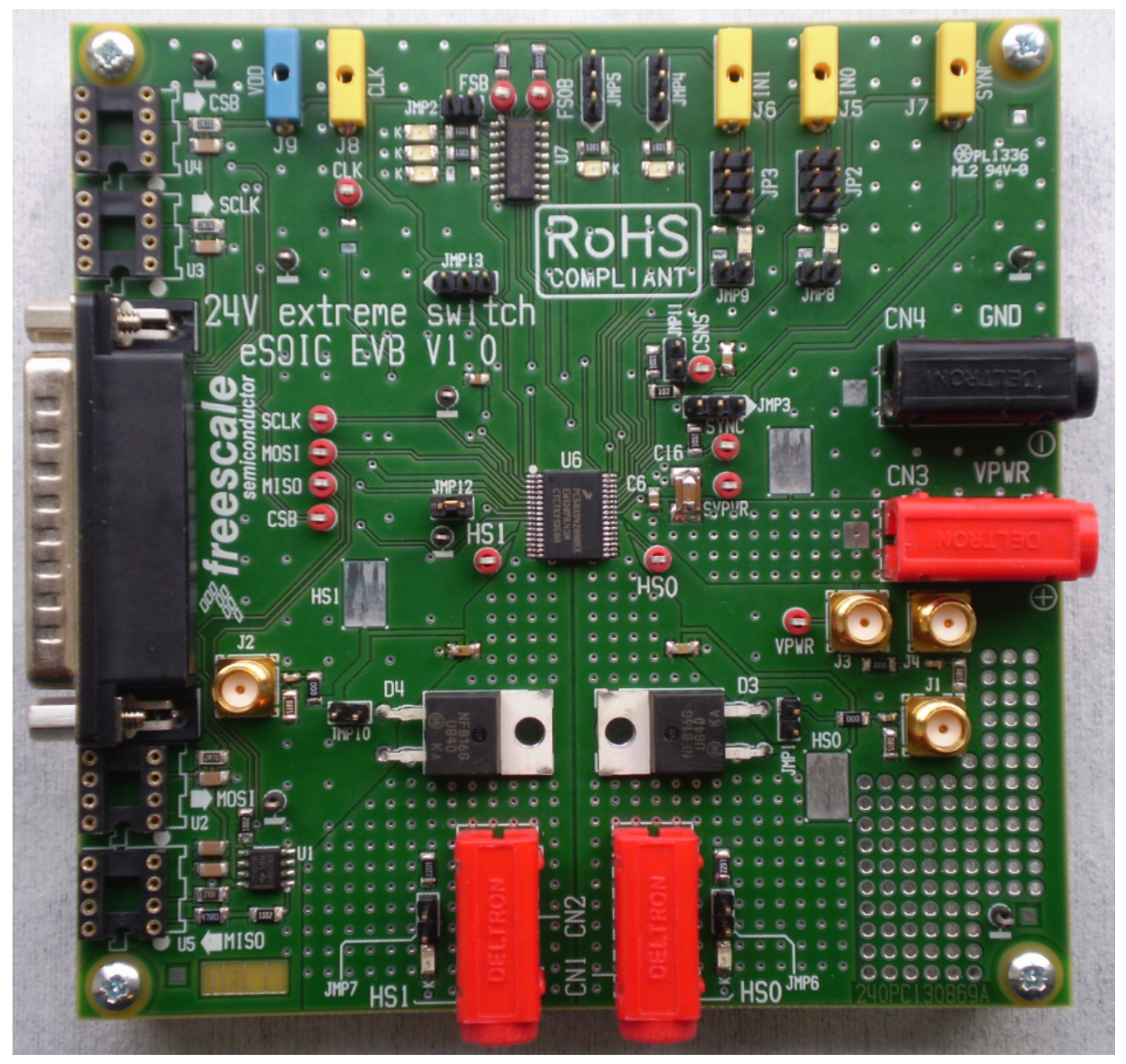

**Figure 1. KIT50XS4200EKEVB** 

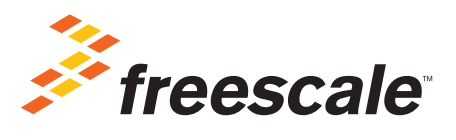

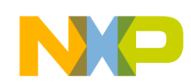

## **Contents**

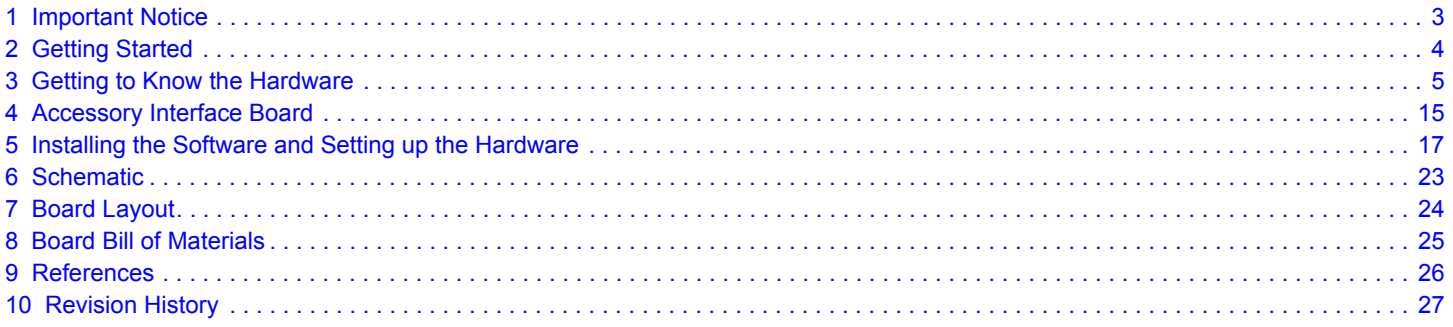

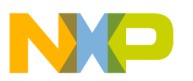

## <span id="page-2-0"></span>**1 Important Notice**

Freescale provides the enclosed product(s) under the following conditions:

This evaluation kit is intended for use of ENGINEERING DEVELOPMENT OR EVALUATION PURPOSES ONLY. It is provided as a sample IC pre-soldered to a printed circuit board to make it easier to access inputs, outputs, and supply terminals. This evaluation board may be used with any development system or other source of I/O signals by simply connecting it to the host MCU or computer board via off-the-shelf cables. This evaluation board is not a Reference Design and is not intended to represent a final design recommendation for any particular application. Final device in an application will be heavily dependent on proper printed circuit board layout and heat sinking design as well as attention to supply filtering, transient suppression, and I/O signal quality.

The goods provided may not be complete in terms of required design, marketing, and or manufacturing related protective considerations, including product safety measures typically found in the end product incorporating the goods. Due to the open construction of the product, it is the user's responsibility to take any and all appropriate precautions with regard to electrostatic discharge. In order to minimize risks associated with the customers applications, adequate design and operating safeguards must be provided by the customer to minimize inherent or procedural hazards. For any safety concerns, contact Freescale sales and technical support services.

Should this evaluation kit not meet the specifications indicated in the kit, it may be returned within 30 days from the date of delivery and will be replaced by a new kit.

Freescale reserves the right to make changes without further notice to any products herein. Freescale makes no warranty, representation or guarantee regarding the suitability of its products for any particular purpose, nor does Freescale assume any liability arising out of the application or use of any product or circuit, and specifically disclaims any and all liability, including without limitation consequential or incidental damages. "Typical" parameters can and do vary in different applications and actual performance may vary over time. All operating parameters, including "Typical", must be validated for each customer application by customer's technical experts.

Freescale does not convey any license under its patent rights nor the rights of others. Freescale products are not designed, intended, or authorized for use as components in systems intended for surgical implant into the body, or other applications intended to support or sustain life, or for any other application in which the failure of the Freescale product could create a situation where personal injury or death may occur.

Should the Buyer purchase or use Freescale products for any such unintended or unauthorized application, the Buyer shall indemnify and hold Freescale and its officers, employees, subsidiaries, affiliates, and distributors harmless against all claims, costs, damages, and expenses, and reasonable attorney fees arising out of, directly or indirectly, any claim of personal injury or death associated with such unintended or unauthorized use, even if such claim alleges Freescale was negligent regarding the design or manufacture of the part.Freescale™ and the Freescale logo are trademarks of Freescale Semiconductor, Inc. All other product or service names are the property of their respective owners. © Freescale Semiconductor, Inc. 2014

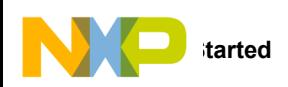

## <span id="page-3-0"></span>**2 Getting Started**

### **2.1 Kit Contents/Packing List**

The **KIT50XS4200EKEVB** contents include:

- Assembled and tested evaluation board/module in anti-static bag.
- Quick Start Guide, Analog Tools
- Warranty card

### **2.2 Jump Start**

Freescale's analog product development boards help to easily evaluate Freescale products. These tools support analog mixed signal and power solutions including monolithic ICs using proven high-volume SMARTMOS mixed signal technology, and system-in-package devices utilizing power, SMARTMOS and MCU dies. Freescale products enable longer battery life, smaller form factor, component count reduction, ease of design, lower system cost and improved performance in powering state of the art systems.

- Go t[o www.freescale.com/analogtools](http://www.freescale.com/analogtools)
- Locate your kit
- Review your Tool Summary Page
- Look for

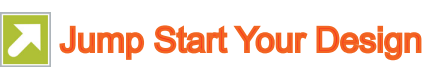

• Download documents, software and other information

Once the files are downloaded, review the user guide in the bundle. The user guide includes setup instructions, BOM and schematics. Jump start bundles are available on each tool summary page with the most relevant and current information. The information includes everything needed for design.

### **2.3 Required Equipment and Software**

To use this kit, you need:

- DC power supply capable of supplying up to 40 A at 6.0 to 58 V
- Electronic/resistive loads to load the various power channels
- 5.0 V Power supply, 1.0 A current capability
- KITUSBSPIEVME Interface Dongle
- USB cable with termination Type A and Type B
- DB25 cable (optional)

### **2.4 System Requirements**

The kit requires the following to function properly with the software:

- USB enabled computer with Windows Vista, Windows 7
- CD Reader

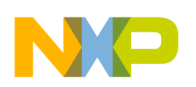

## <span id="page-4-0"></span>**3 Getting to Know the Hardware**

### **3.1 Board Overview**

The KIT50XS4200EKEVB demonstrates the capability of the MC50XS4200 as a 24 V dual high-side switch that provides integrated control with protective and diagnostic functions.

This product has been designed for truck, bus, and industrial applications. The low R<sub>DS(on)</sub> channels (< 50 mΩ) control different load types; bulb lamps, solenoids, or DC motors. Control, device configuration, and diagnostics are performed through a 16-bit SPI interface, allowing easy integration into existing applications.

Both channels can be controlled individually by external/internal clock signals or by direct inputs. Using the internal clock allows fully autonomous device operation. Programmable output voltage slew rates (individually programmable) helps improve EMC performance. To avoid shutting off the device upon inrush current, while still being able to closely track the load current, a dynamic overcurrent threshold profile is featured. Switching current of each channel can be sensed via a programmable sensing ratio. Whenever communication with the external microcontroller is lost, the device enters a fail-safe operation mode, but remains operational, controllable, and protected.

### **3.2 Board Features**

The board features are as follows:

- Input voltage operation range from 6.0 to 58 V
- Dual high-side switch
- Programming, control, and diagnostics accomplished via the use of a 16-bit SPI interface
- Output with selectable slew-rate satisfy electromagnetic compatibility (EMC) requirements
- Each output can be controlled with direct inputs or internal PWM modulated clock signal

### **3.3 Device Features**

This evaluation board features the following Freescale product:

#### **Table 1. Device Features**

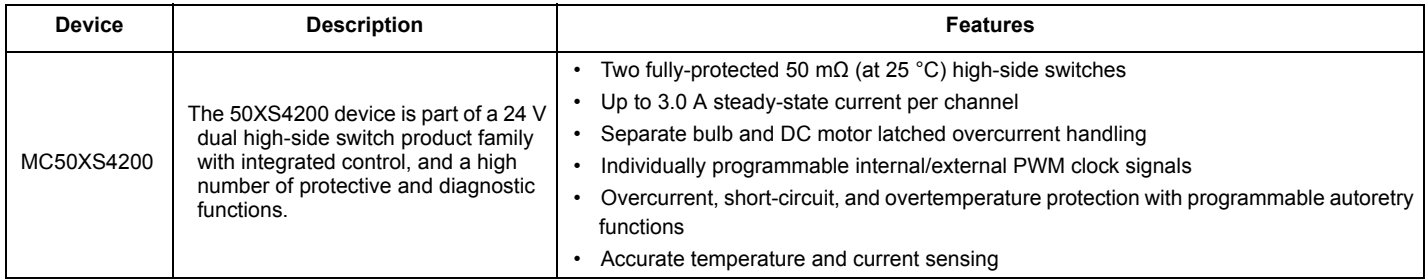

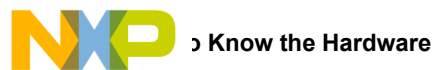

### **3.4 Board Description**

[Figure](#page-5-0) 2 describes the main blocks of the KIT50XS4200EKEVB.

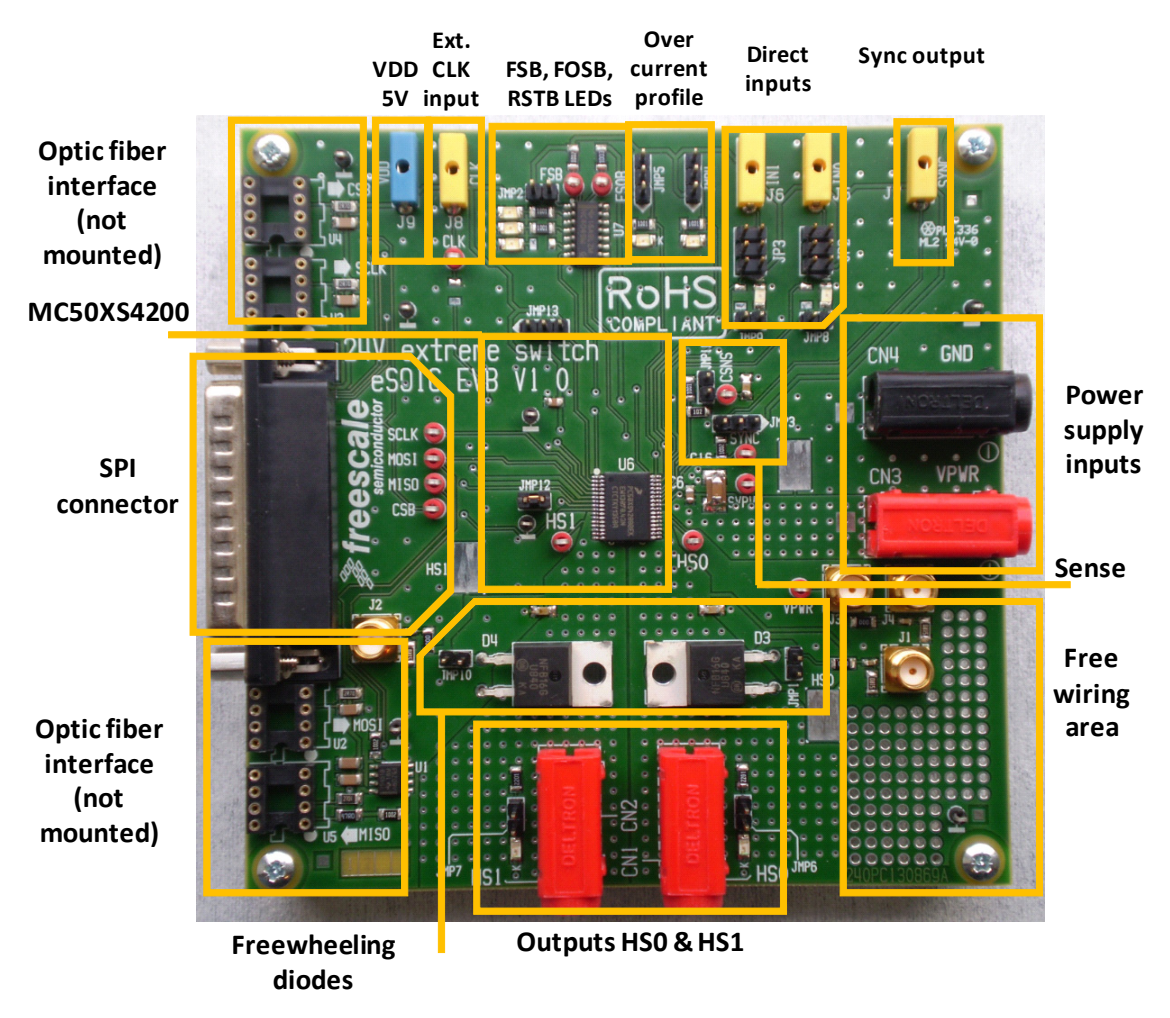

<span id="page-5-0"></span>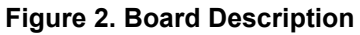

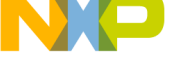

#### **Table 2. Board Description**

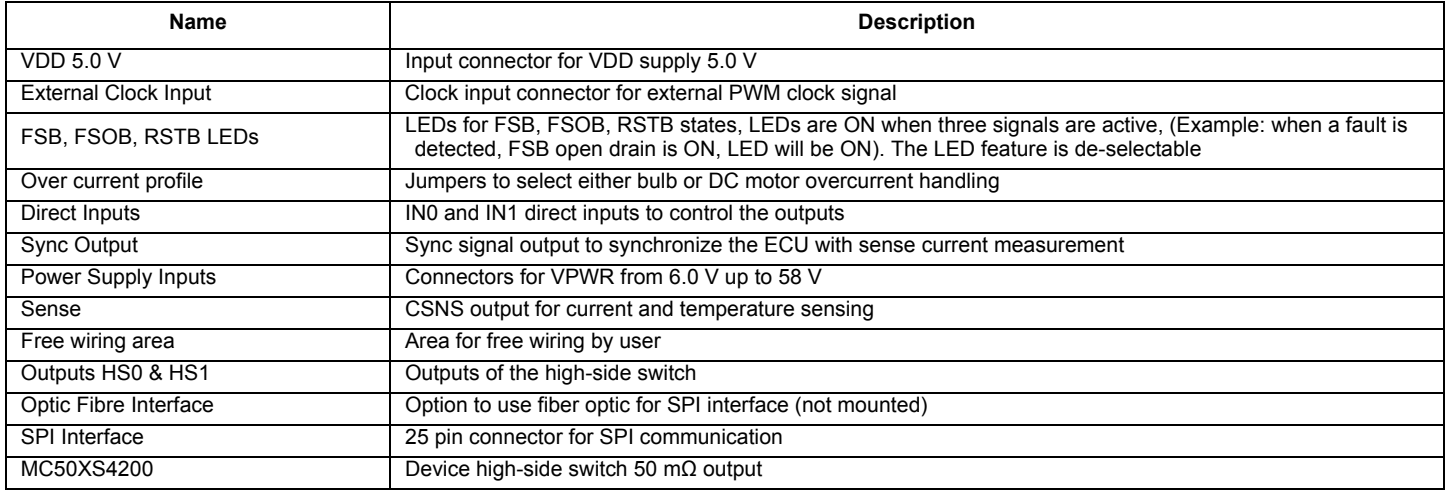

### **3.5 LED Display**

The following LEDs are provided as visual output devices for the KIT50XS4200EKEVB evaluation board:

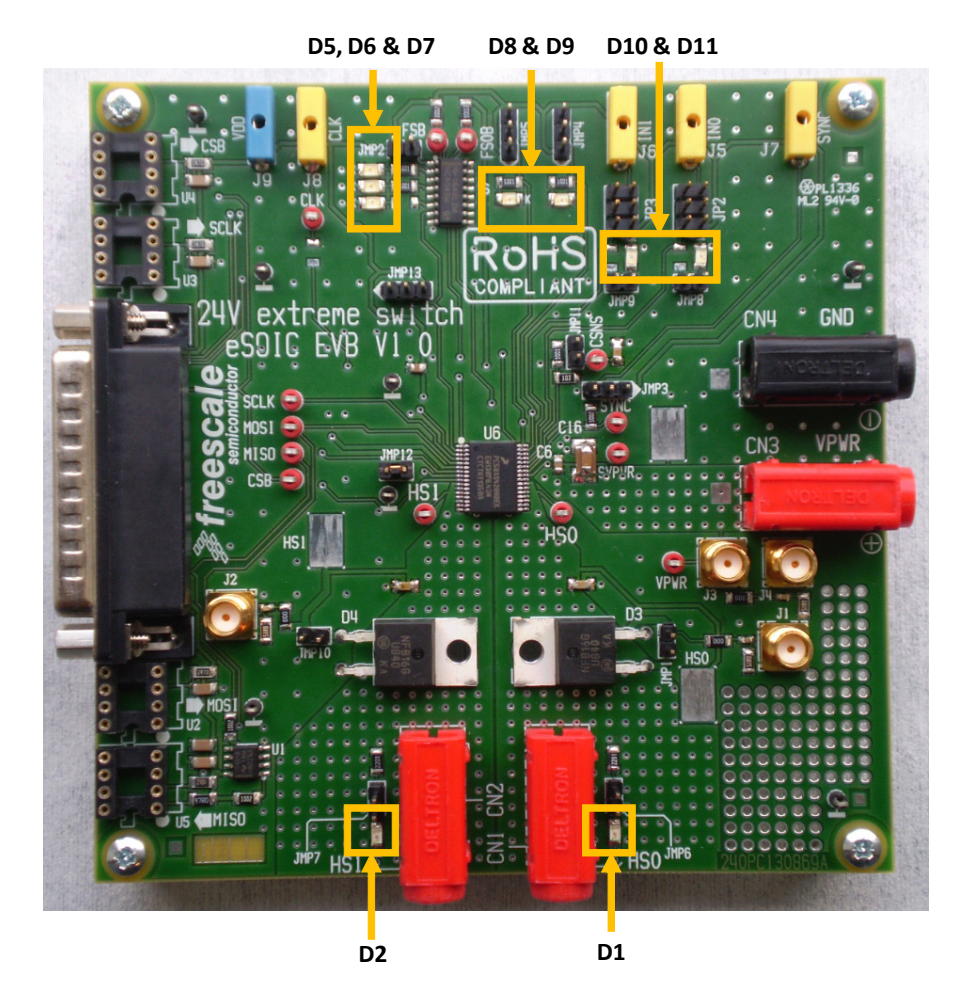

**Figure 3. LED Display**

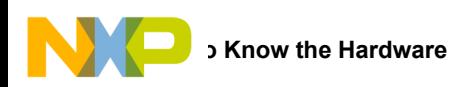

#### **Table 3. LED Display**

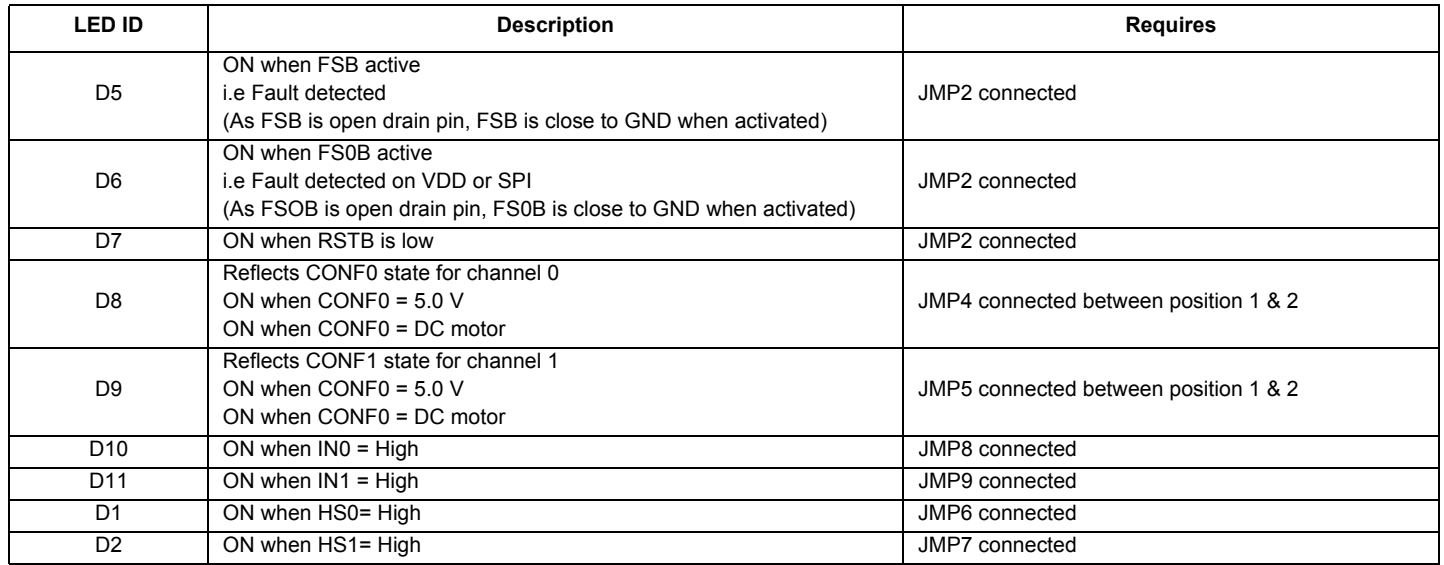

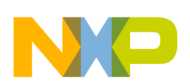

### **3.6 Connectors**

Connectors are intended to connect all external control signals and to connect outputs to loads. The GND reference for HS0 and HS1 is GND.

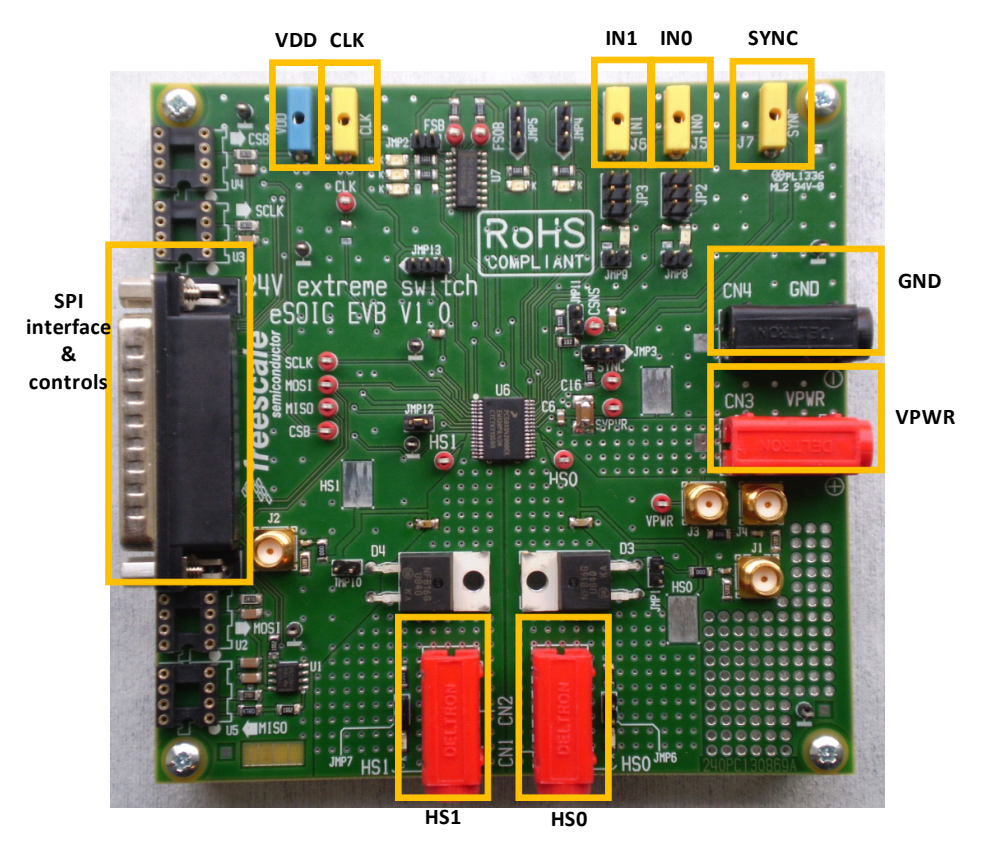

**Figure 4. Connectors** 

#### **Table 4. Connectors**

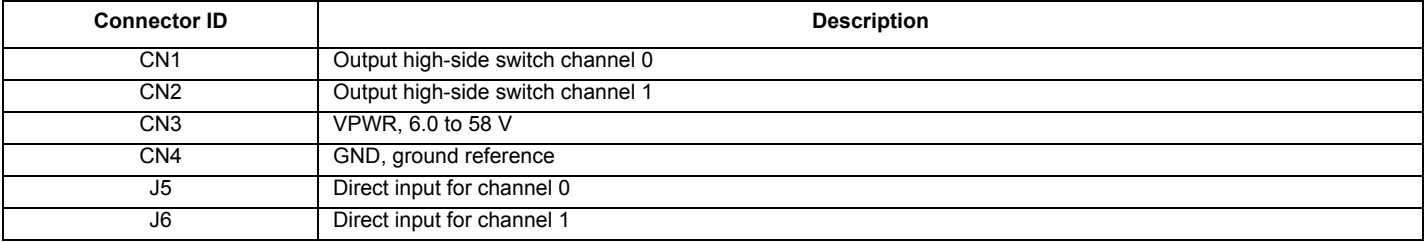

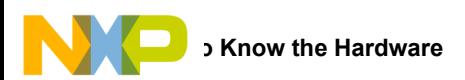

#### **Table 4. Connectors (continued)**

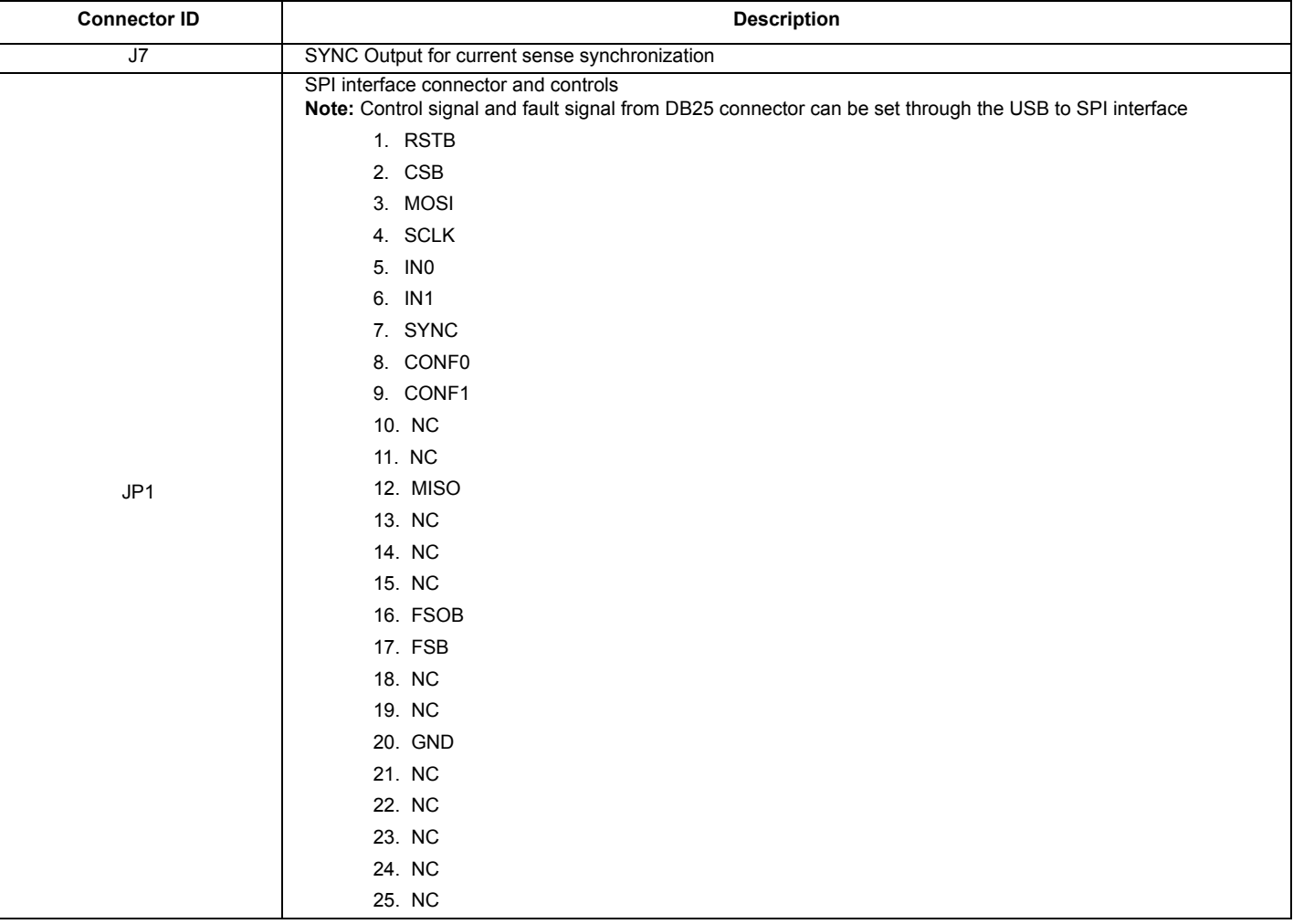

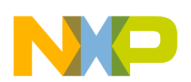

### **3.7 Test Point Definitions**

The following test-point jumpers provide access to signals on the MC50XS4200 IC:

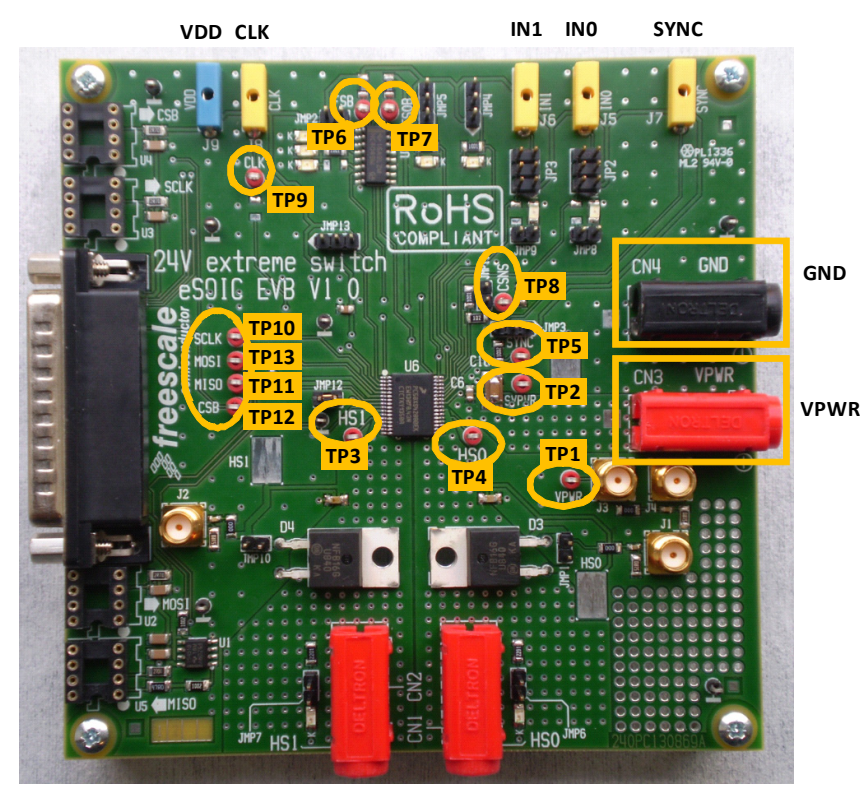

**Figure 5. Test Point Definitions**

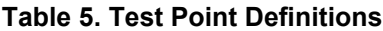

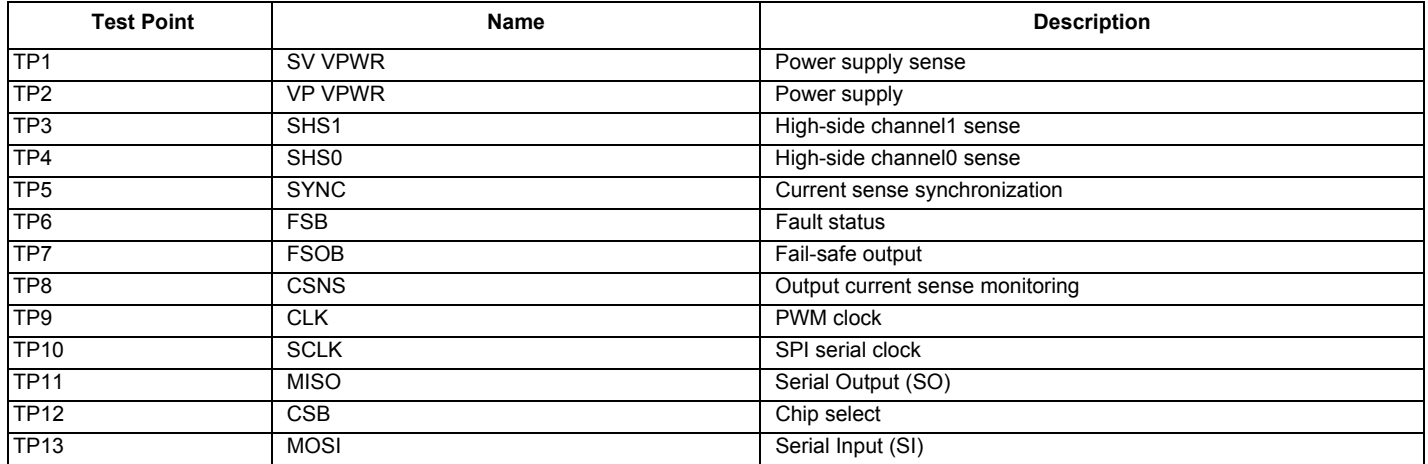

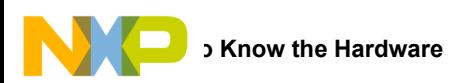

### **3.8 USB/SPI Dongle Connector**

USB/SPI dongle connector mates with the 16 conductor flat cable connecting to the USB/SPI Dongle (KITUSBSPIDGLEVME).This is a 16 pin, 0.1" center, dual-row connector designed to interface directly to the USB/SPI Dongle unit. The USB/SPI dongle connector consists of the following 16 pins.

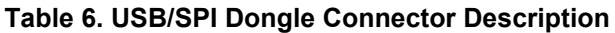

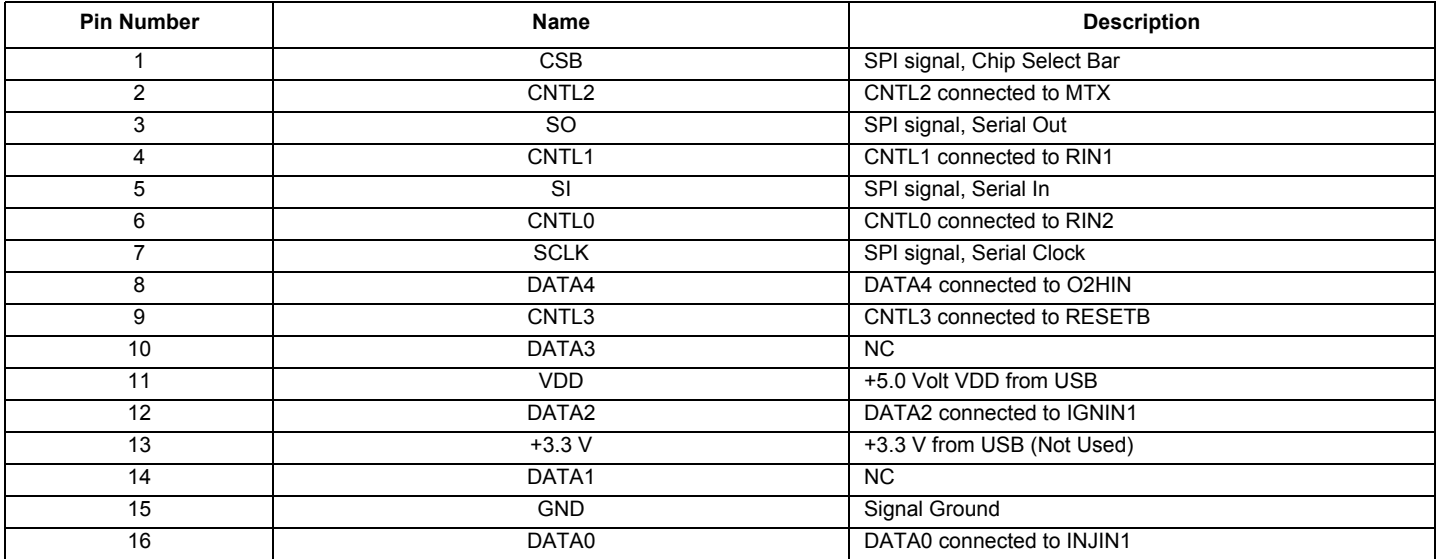

### **3.9 Jumper Definitions**

The following table defines the evaluation board jumper positions and explains their functions.

#### **Table 7. Jumper Definitions**

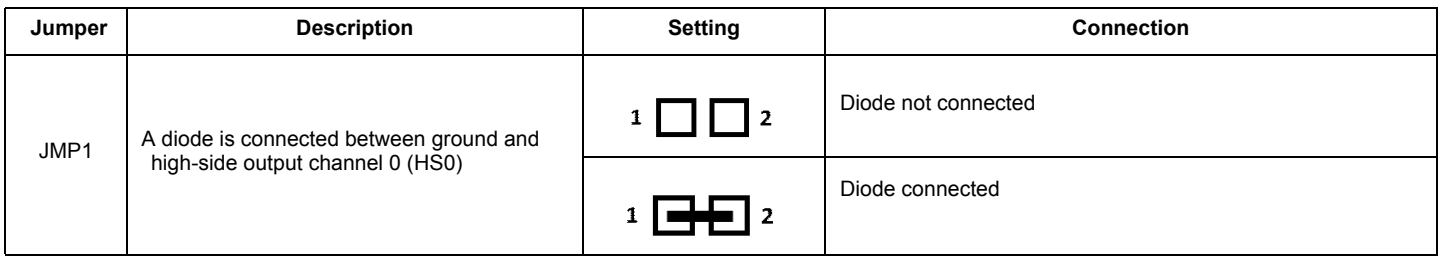

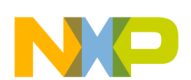

#### **Table 7. Jumper Definitions (continued)**

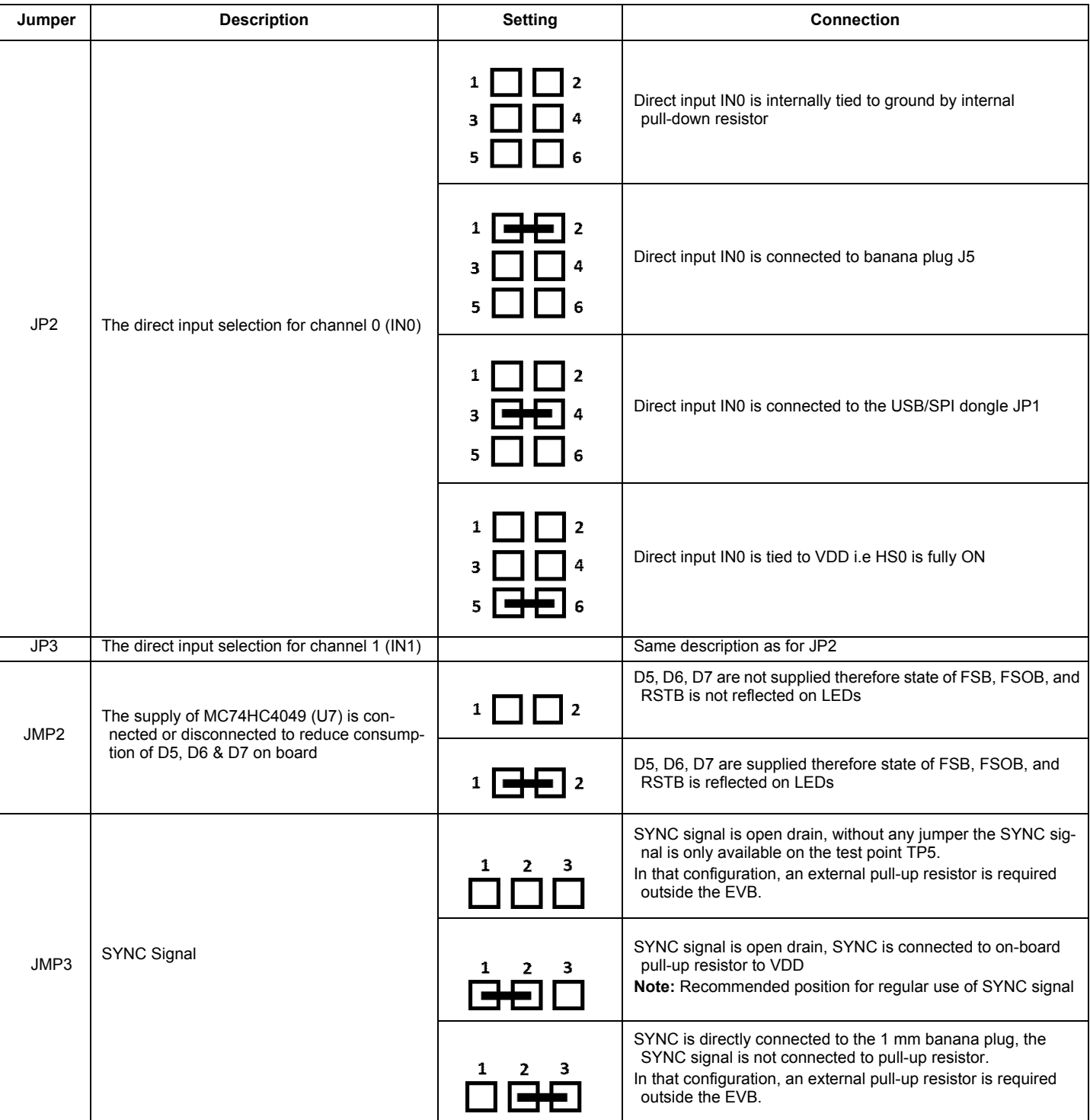

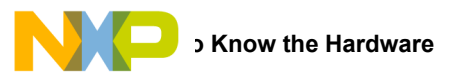

#### **Table 7. Jumper Definitions (continued)**

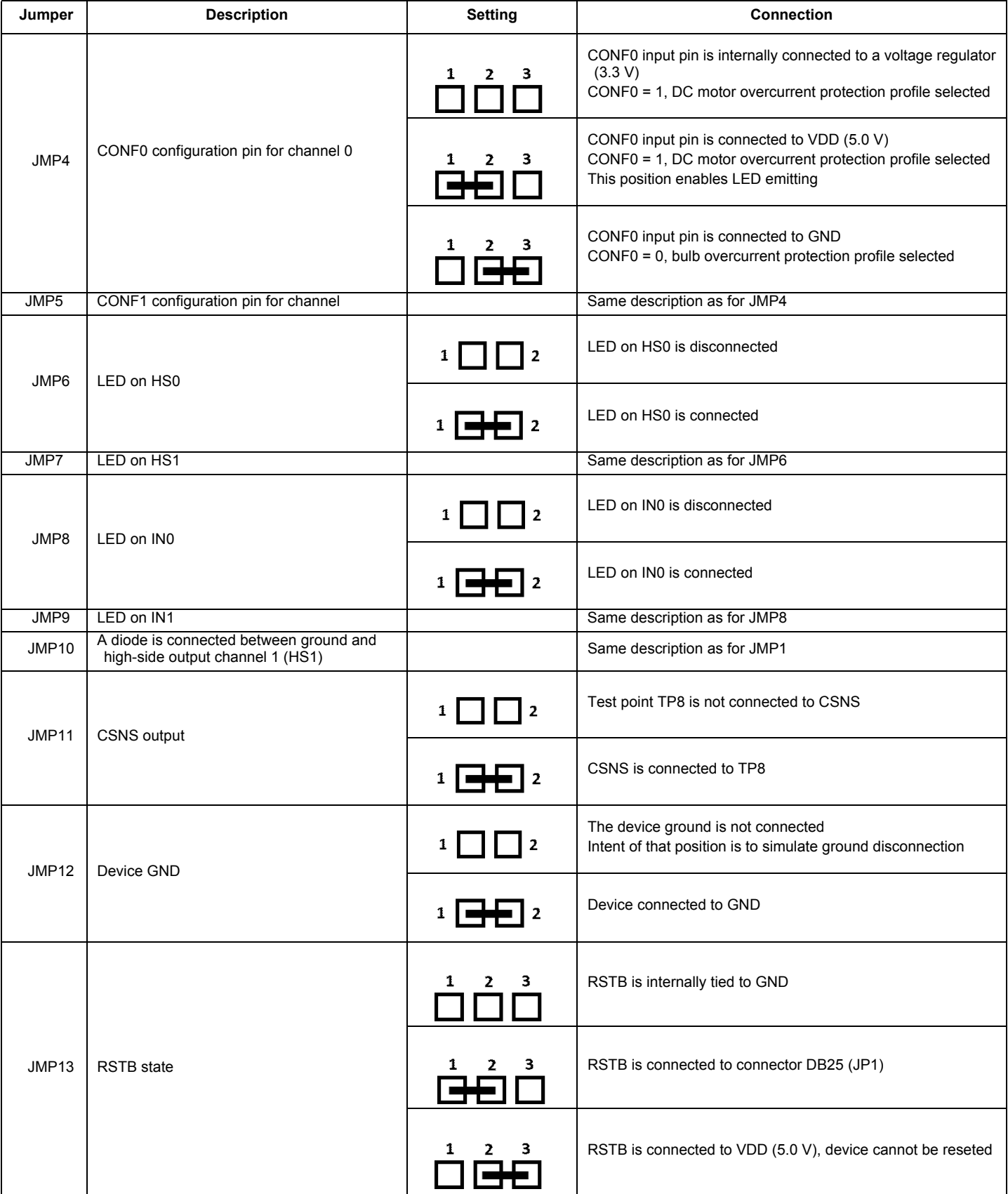

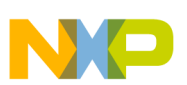

## <span id="page-14-0"></span>**4 Accessory Interface Board**

The KIT50XS4200EKEVB kit may be used with the KITUSBSPIEVME interface dongle (shown below), which provides a USB-to-SPI interface. This small board makes use of the USB, SPI, and parallel ports built into Freescale's MC68HC908JW32 microcontroller. The main function provided by this dongle is to allow Freescale evaluation kits having a parallel port to communicate via a USB port to a PC.

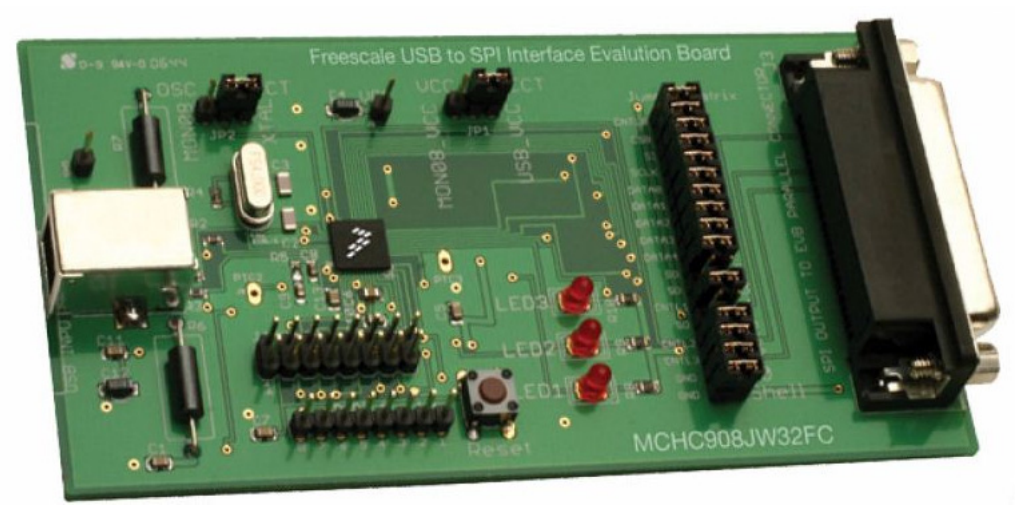

**Figure 6. KITUSBSPIEVME Interface Dongle**

### **4.1 Connecting KITUSBSPIEVME to the Board with DB25 Cable**

The KITUSBSPIEVME is connected to a computer through USB cable and a DB25 parallel cable as shown in **Figure 7.** 

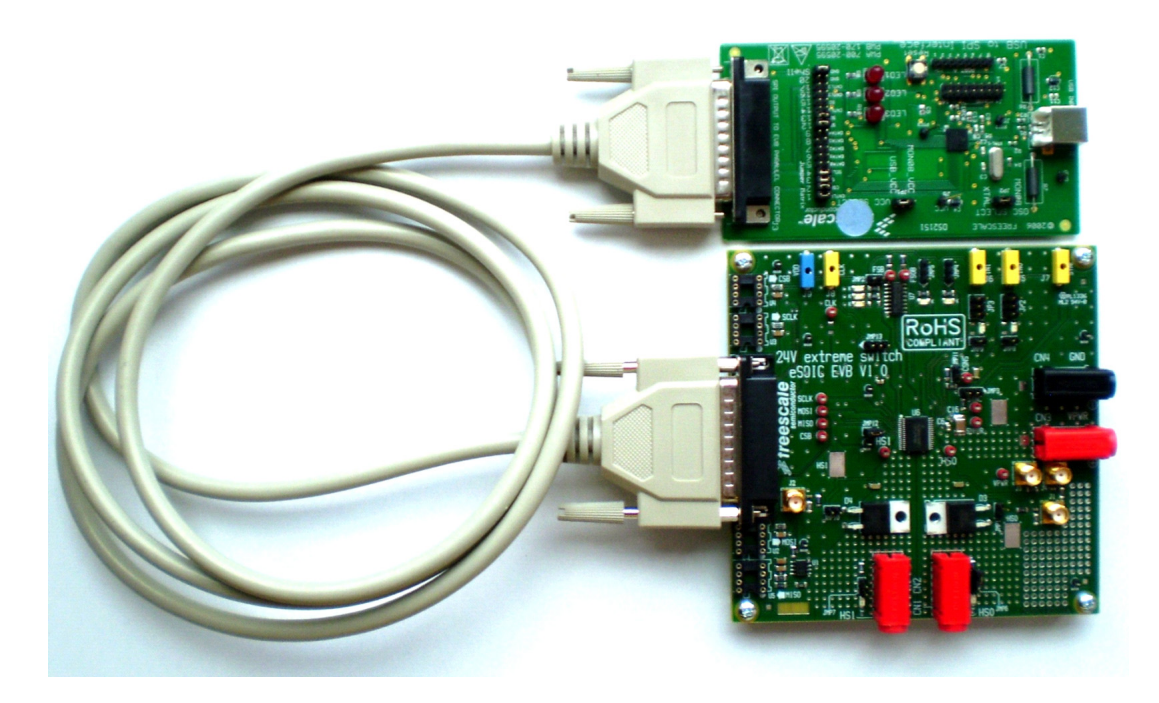

<span id="page-14-1"></span>**Figure 7. Connecting KITUSBSPIEVME to the Board with DB25 Cable**

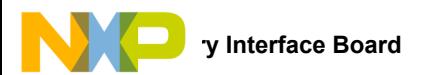

### **4.2 Connecting KITUSBSPIEVME to the Board without DB25 Cable**

The KITUSBSPIEVME can be directly connected to the KIT50XS4200EKEVB as shown in [Figure](#page-15-0) 8.

<span id="page-15-0"></span>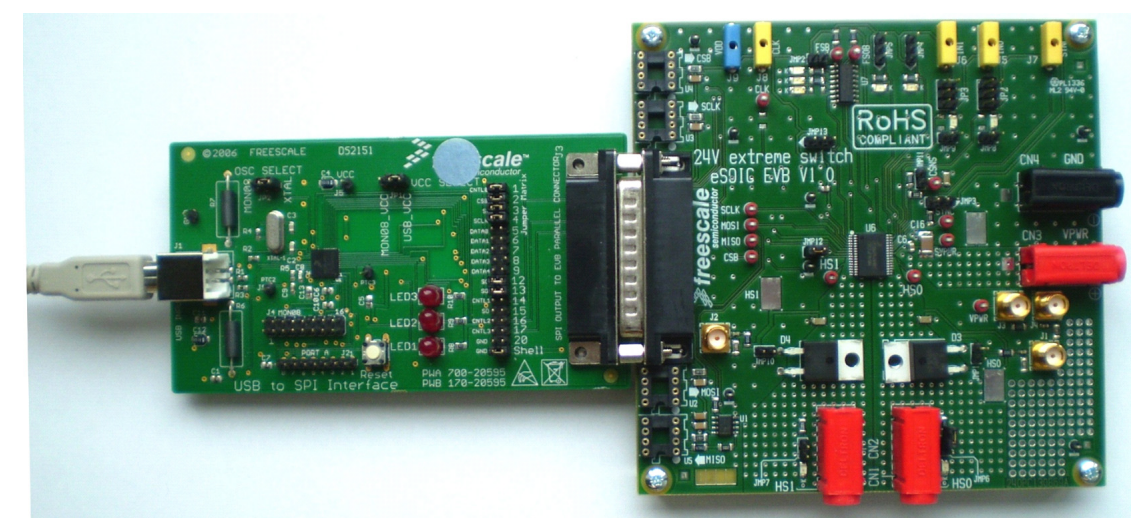

**Figure 8. Connecting KITUSBSPIEVME to the Board without DB25 Cable**

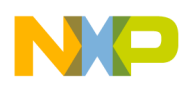

## <span id="page-16-0"></span>**5 Installing the Software and Setting up the Hardware**

### **5.1 Installing SPIGen Freeware on your Computer**

The latest version of SPIGen is designed to run on any Windows 8, Windows 7, Vista, or XP-based operating system. To install the software, go t[o www.freescale.com/analogtools](www.freescale.com/analogtools) and select your kit. Click on the link to open the corresponding Tool Summary Page. Look for "Jump Start Your Design". Download to your computer desktop the SPIGen software as well as the associated configuration file. Run the install program from the desktop. The Installation Wizard guides you through the rest of the process.

To use SPIGen, go to the Windows Start menu, then Programs, then SPIGen, and click on the SPIGen icon. The SPIGen Graphic User Interface (GUI) appears. Go to the file menu in the upper left hand corner of the GUI, and select "Open". In the file selection window appearing, set the "Files of type:" drop-down menu to "SPIGen Files (\*.spi)". (As an exceptional case, the file name may have a .txt extension, in which case you should set the menu to "All Files (\*.\*)".) Next, browse for the configuration file you saved on your desktop earlier and select it. Click "Open", and SPIGen creates a specially configured SPI command generator for your evaluation board. The GUI is shown in [Figure](#page-16-1) 9. The text at the top is the name of the configuration file loaded. The left side panel displays folders that group user interfaces. The process of loading the configuration file has assigned a list of "Extra Pins" as well as a list of "Quick Commands", all of which are board-specific.

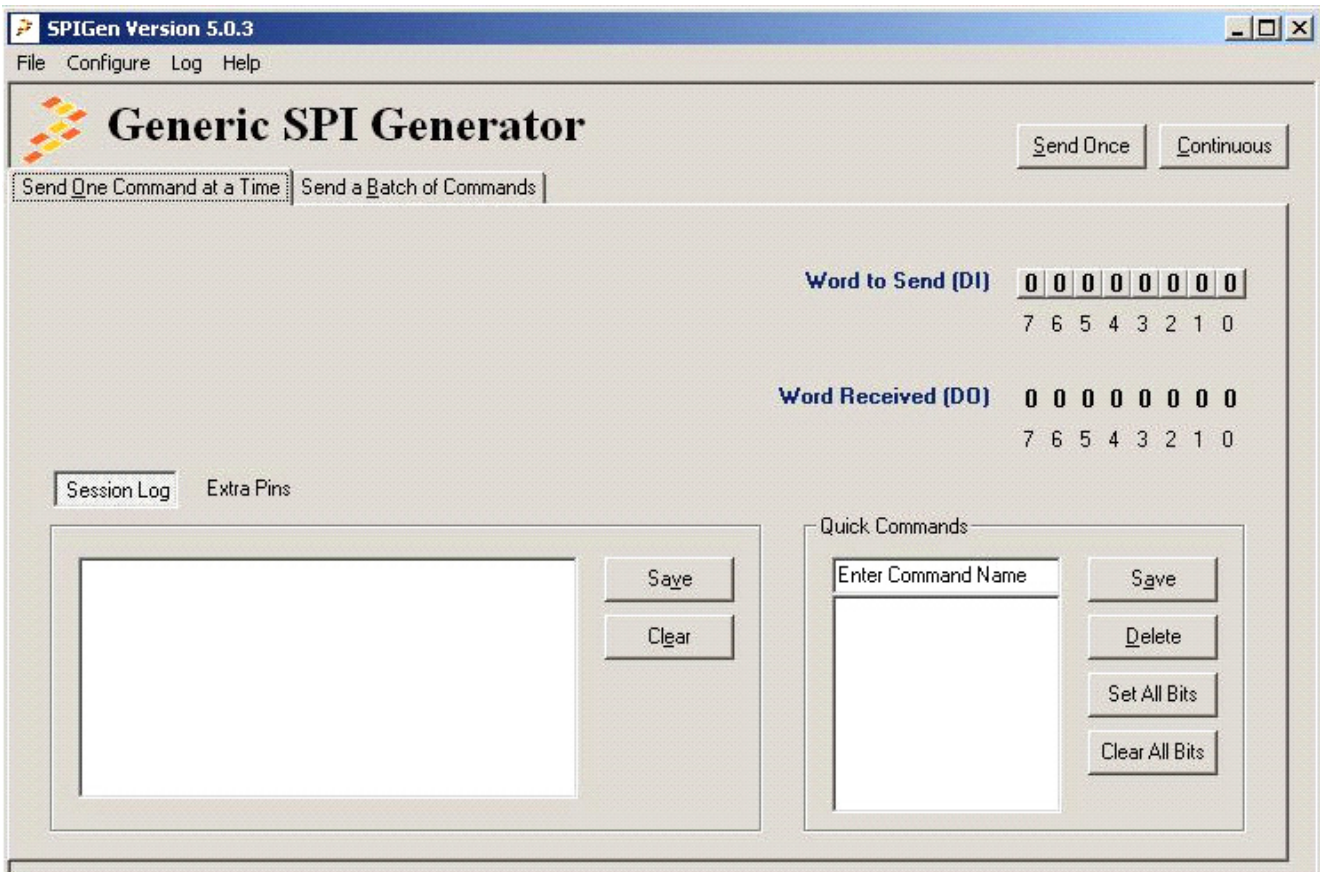

<span id="page-16-1"></span>**Figure 9. SPIGen GUI**

### **5.2 Configuring the Hardware**

The KIT50XS4200EKEVB operates with a single DC power supply from 6.0 to 58 V, and is fully controlled via the SPI with the help of an USB-SPI KITUSBSPIEVME EVB kit, requiring a 5.0 V DC power supply.

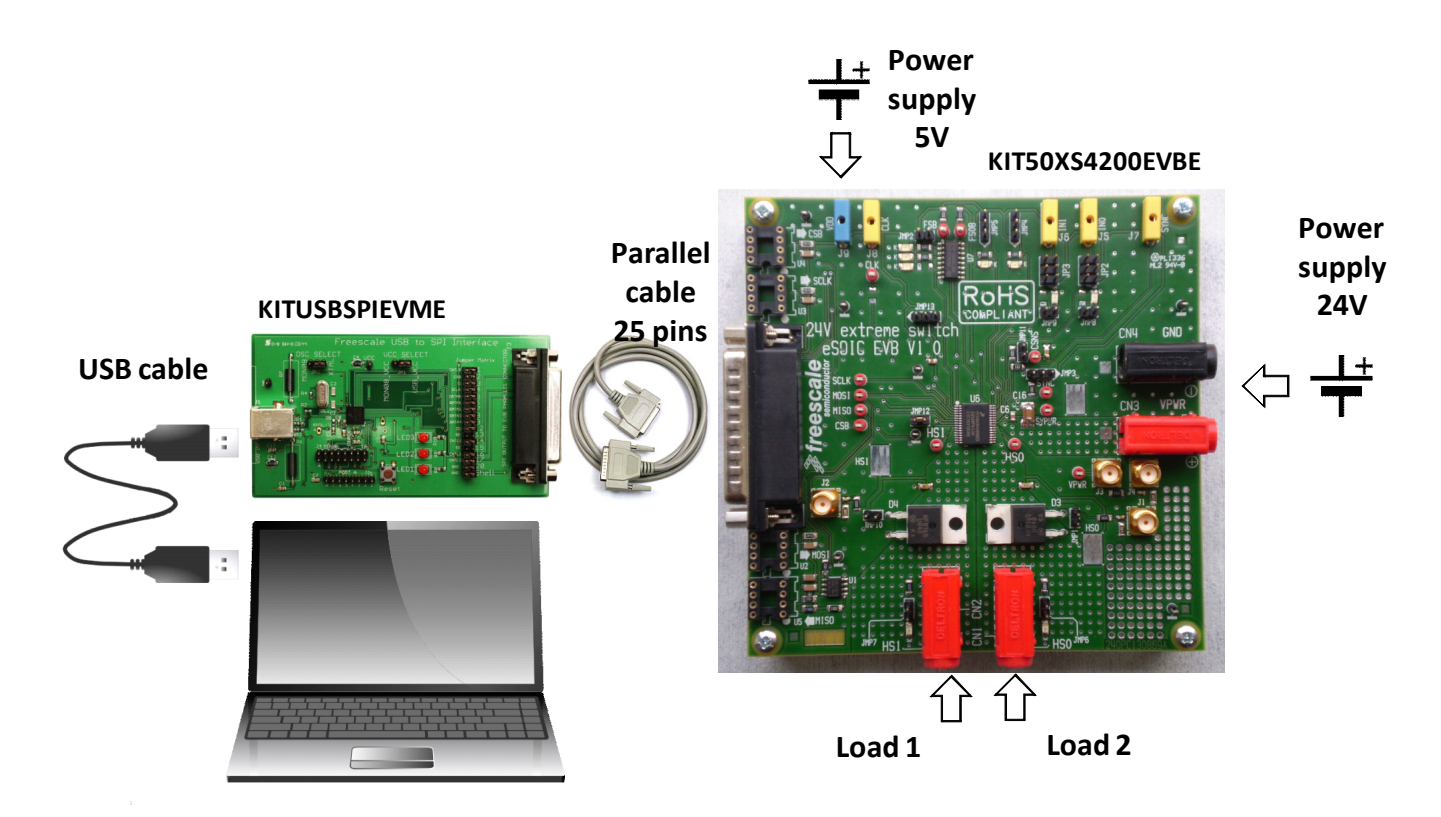

**Figure 10. KIT50XS4200EKEVB Board Setup**

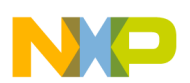

### **5.2.1 Step-by-step Instructions for Setting up the Hardware using SPIGen**

To perform the demonstration examples, the following connections and setup must be performed:

- 1. Ready the computer and install the SPIGen.
- 2. To start working with KIT50XS4200EKEVB, provide 24 V input voltage between 6.0 to 58 V, by connecting the (+) probe to the VPWR pin, and the (-) probe to the GND pin, on the input power terminal block.
- 3. Apply a 5.0 V input voltage between VDD and the GND terminal.
- 4. Connect the load between the HS0 (or HS1) pin and the (-) terminal with the 24 V power supply.
- 5. Start SPIGen.

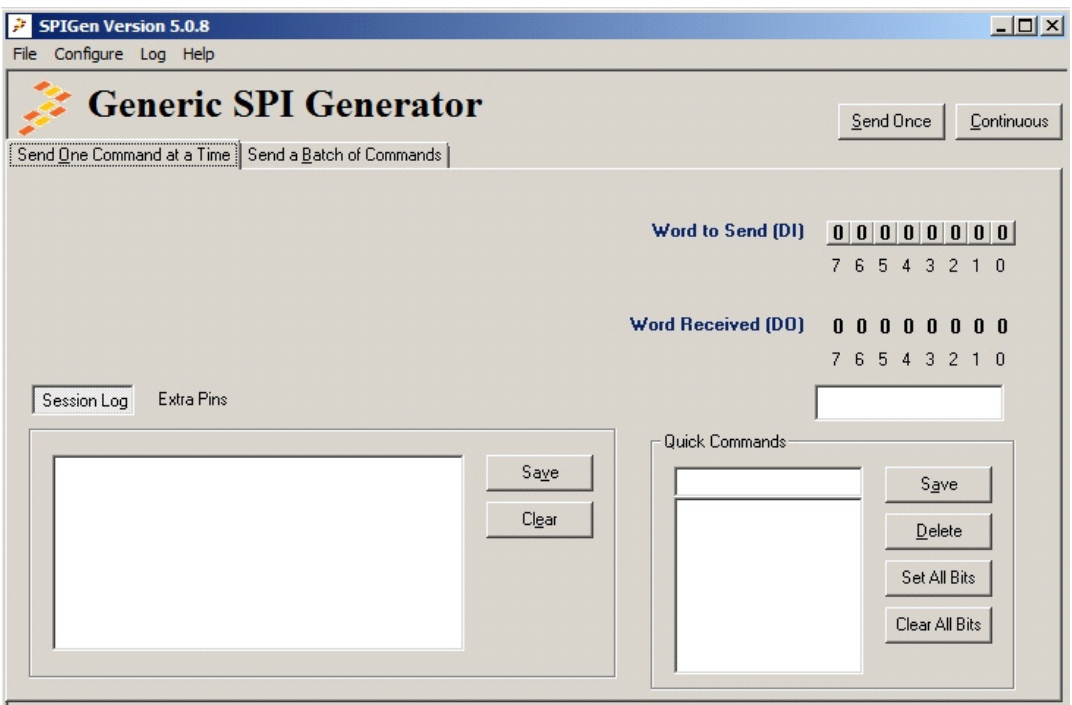

**Figure 11. SPIGen GUI**

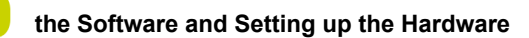

6. To configure SPD50, download the Config SPI file. Select File and open SPD50\_config.file

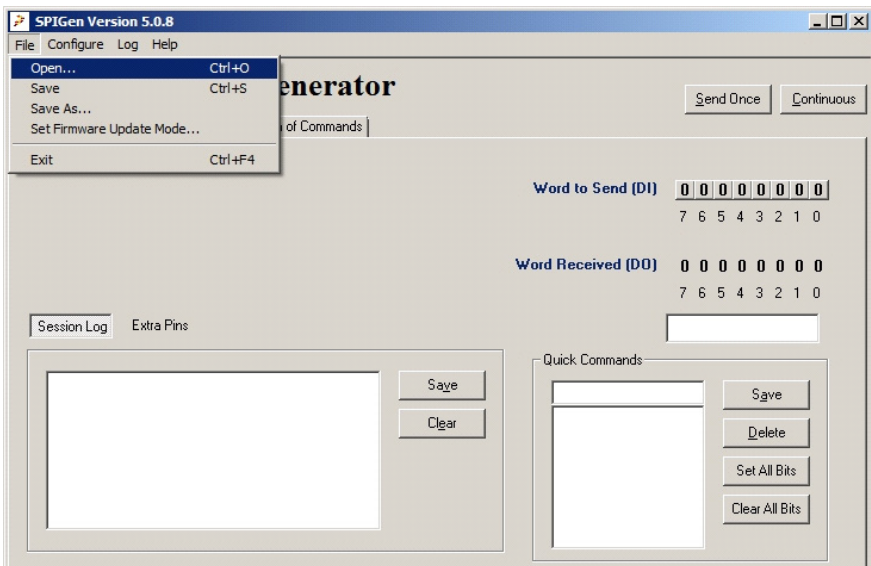

**Figure 12. Loading Config File**

- 7. To initialize SPD50, perform the following steps:
	- Set RSTB to level high by entering Extra Pins in the Session Log text box
	- Set Control0 = High
	- Set Bit 6 of SO to 1
	- Click **Send Once**

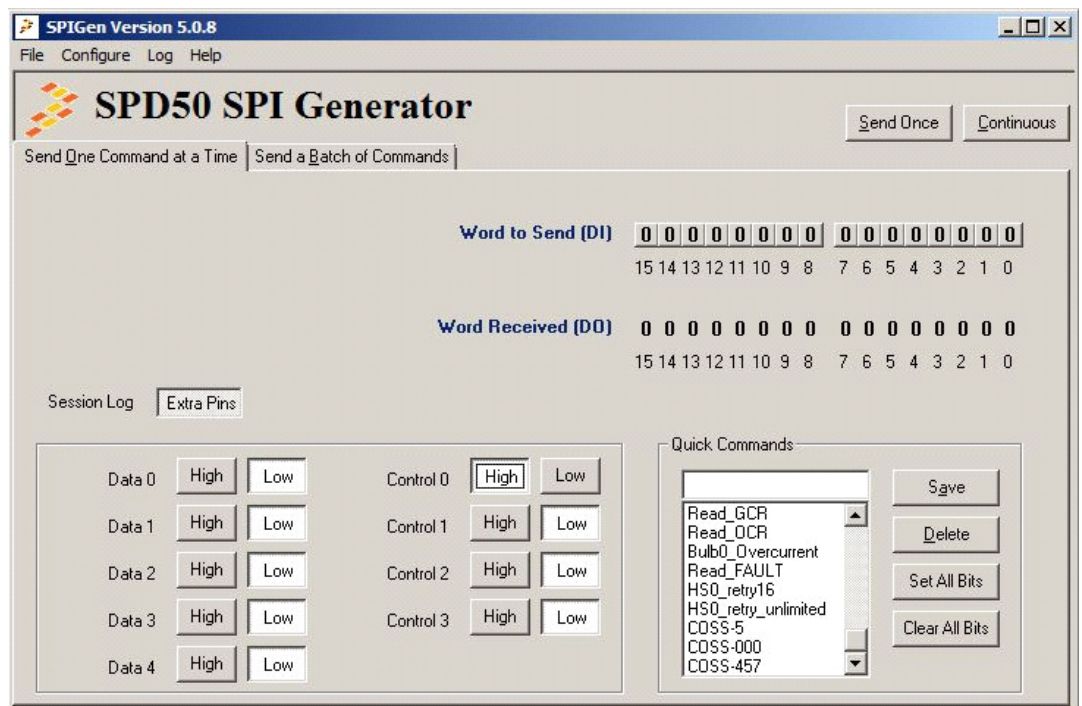

**Figure 13. SPD50 Initialization**

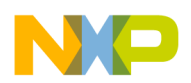

- 8. For faster initialization, perform the following steps:
	- Click **Send One Command at a Time**
	- Select **Init** for the setup
	- Click **Send Once**
	- **Session Log** displays log of send and receive commands

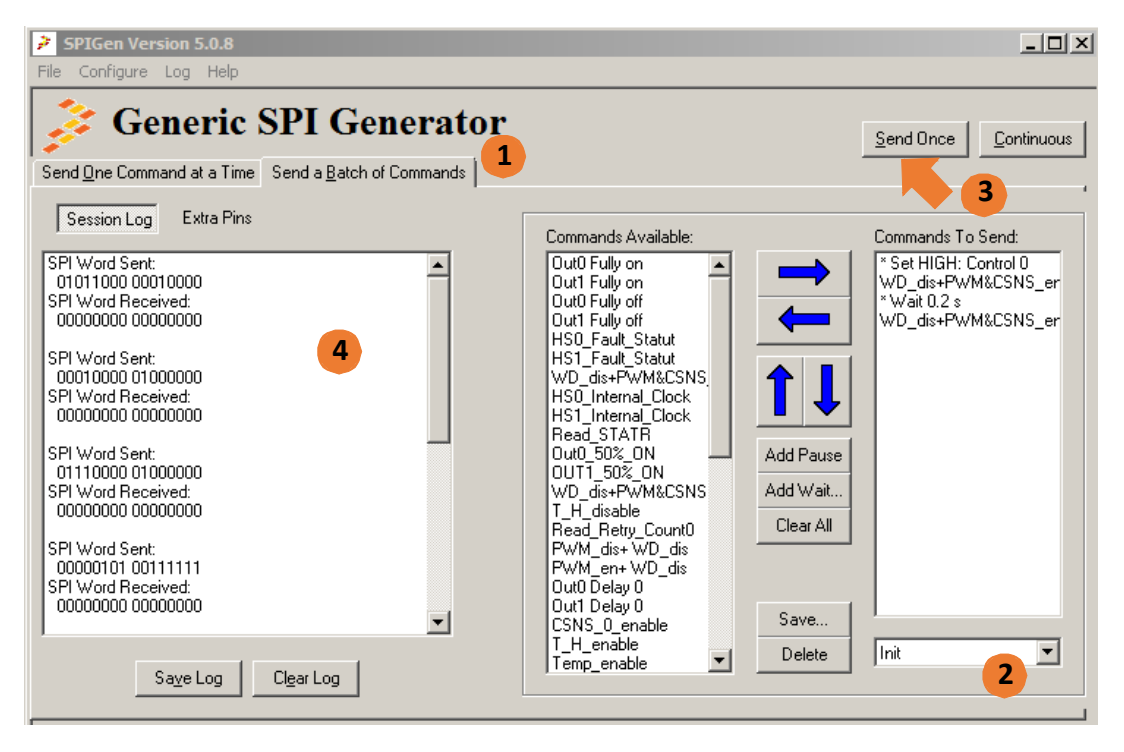

**Figure 14. Alternate Initialization Sequence with Batch Commands**

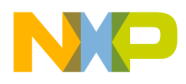

- 9. After initialization, perform the following steps:
	- Click **Send One Command at a Time**
	- Select **Out0 Fully On** from the list
	- Click **Send Once**
	- **Session Log** displays log of send and receive commands

**Result :** The bulb connected to HS0 is turned on.

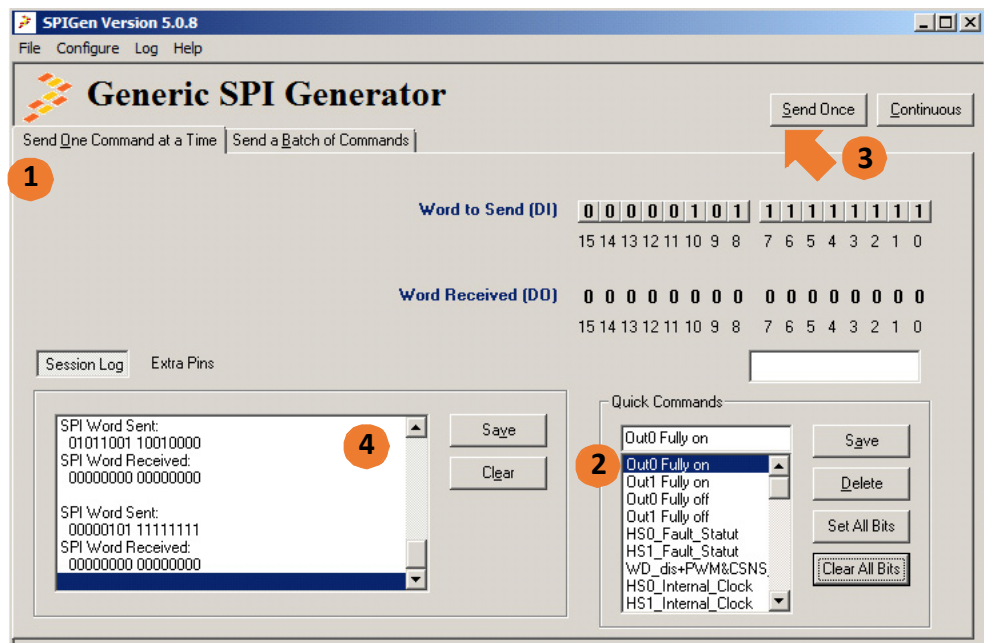

**Figure 15. Single Command Sequence**

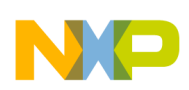

## <span id="page-22-0"></span>**6 Schematic**

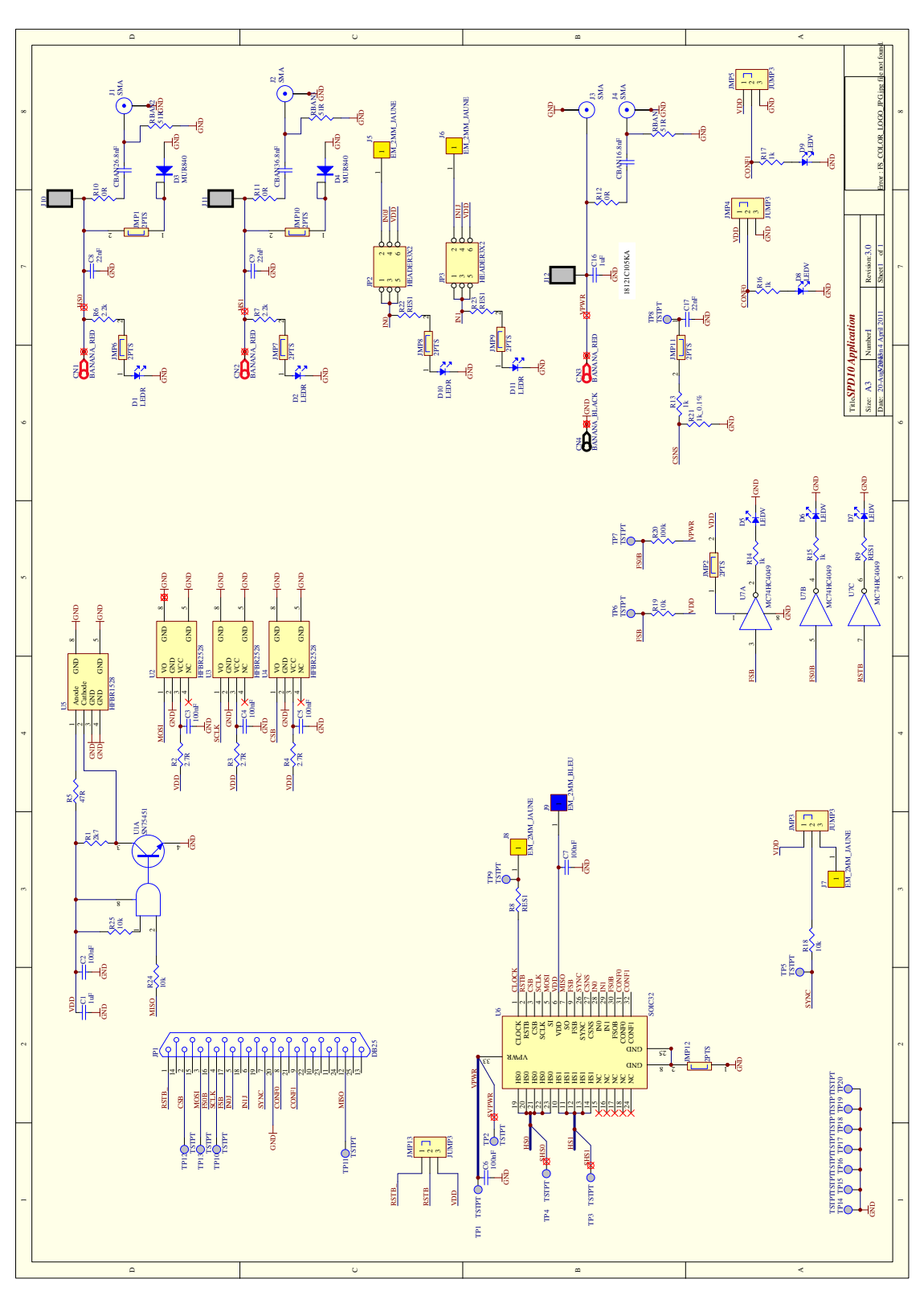

**Figure 16. Evaluation Board Schematic**

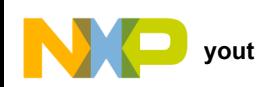

# <span id="page-23-0"></span>**7 Board Layout**

### **7.1 Silkscreen**

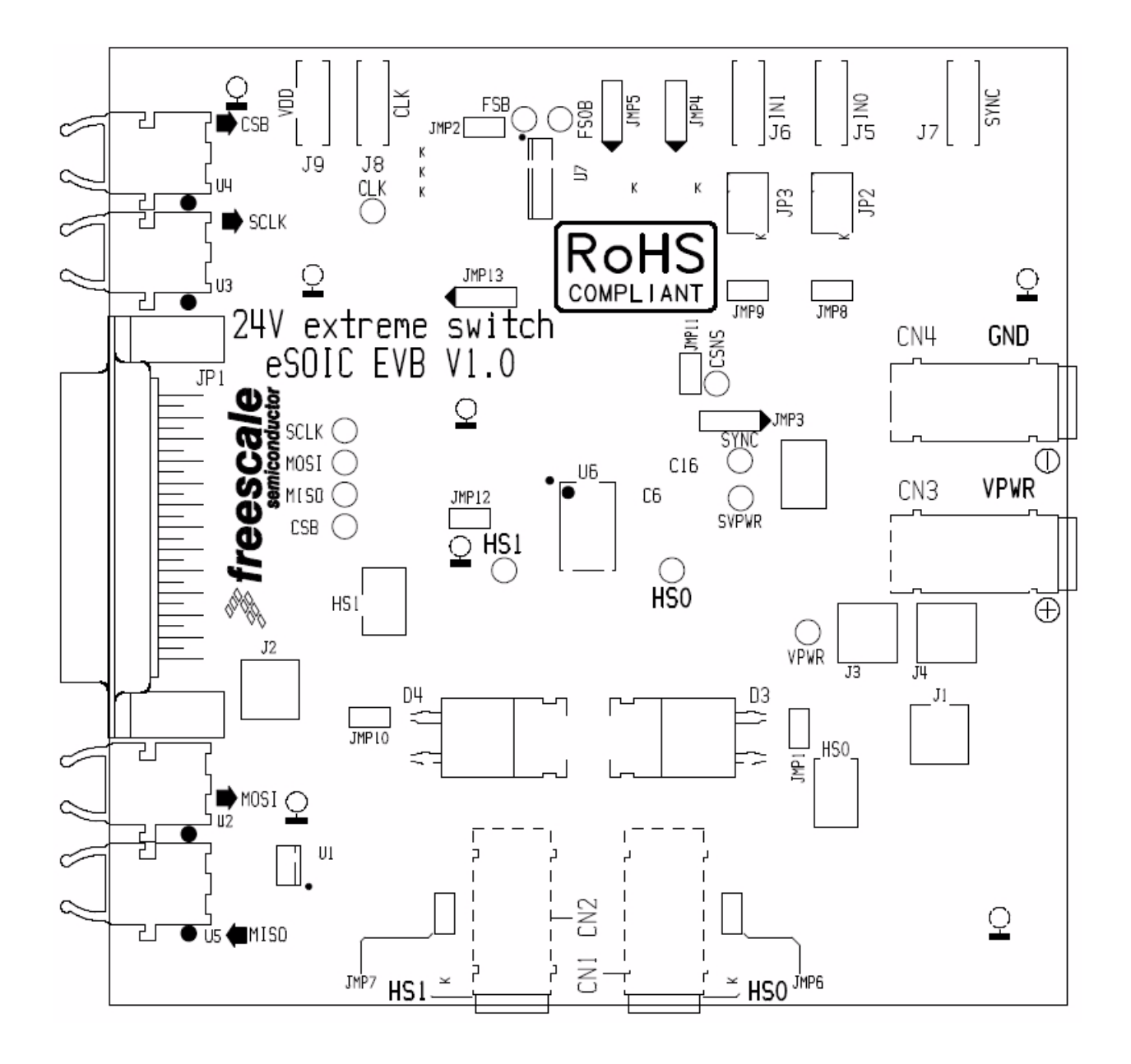

**KT50XS4200UG Rev. 1.0**

<span id="page-24-0"></span>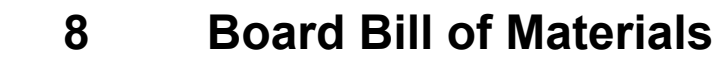

#### **Table 8. Bill of Materials [\(1\)](#page-24-1)**

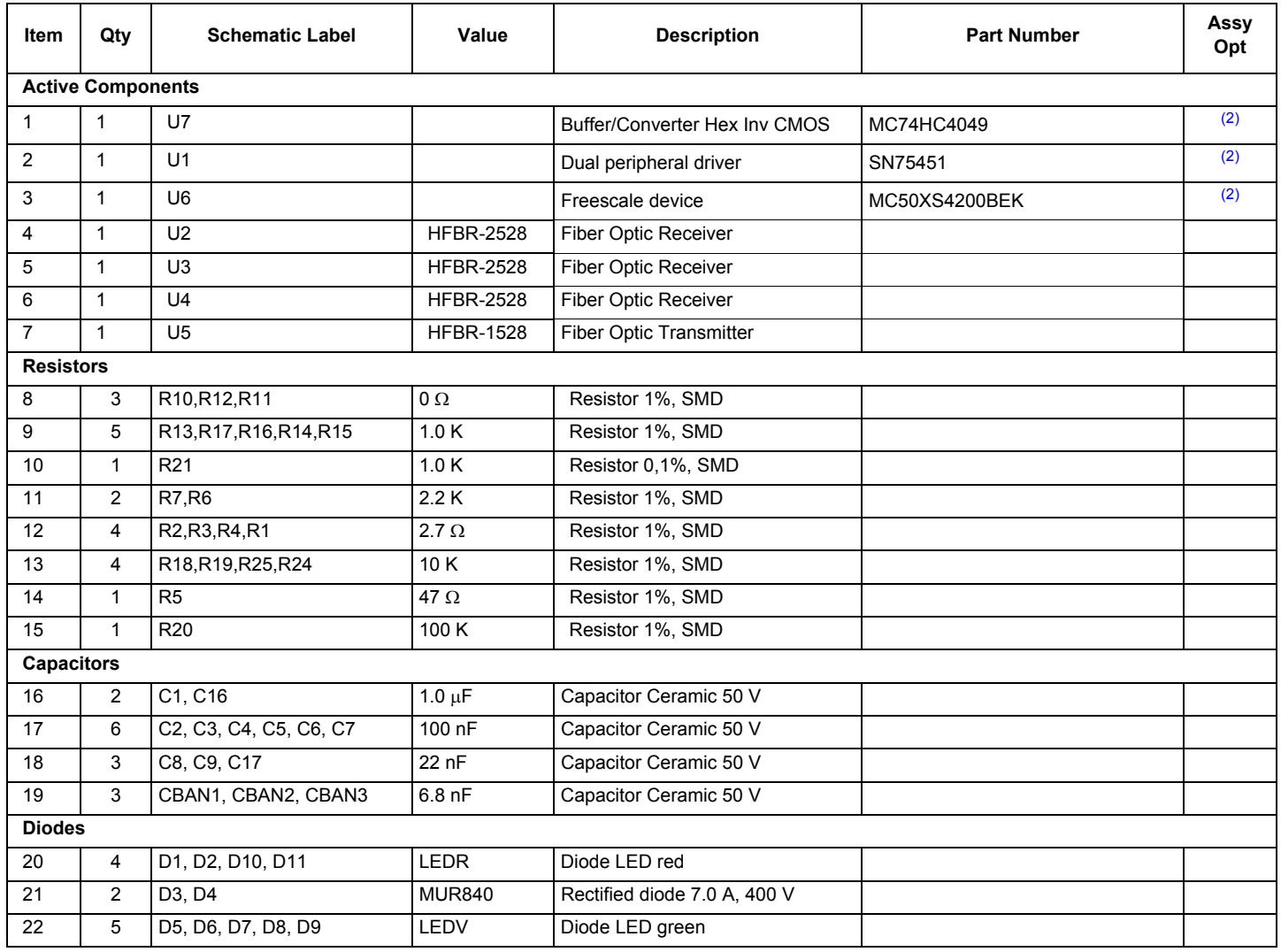

<span id="page-24-1"></span>Notes

1. Freescale does not assume liability, endorse, or warrant components from external manufacturers are referenced in circuit drawings or tables. While Freescale offers component recommendations in this configuration, it is the customer's responsibility to validate their application.

<span id="page-24-2"></span>2. **Critical components.** For critical components, it is vital to use the manufacturer listed.

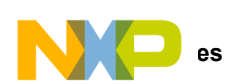

# <span id="page-25-0"></span>**9 References**

Following are URLs where you can obtain information on related Freescale products and application solutions:

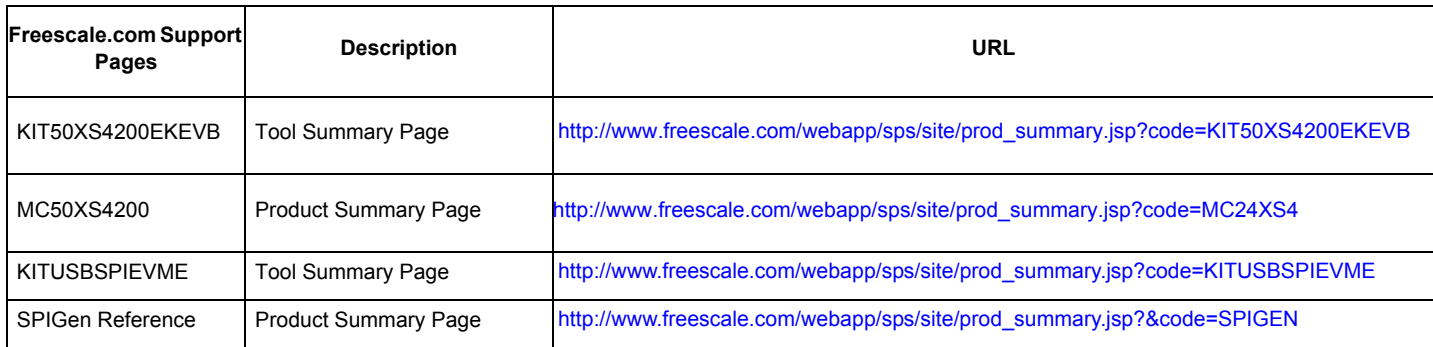

### **9.1 Support**

Visit [www.freescale.com/support](http://www.freescale.com/webapp/sps/site/homepage.jsp?code=SUPPORTHOME) for a list of phone numbers within your region.

### **9.2 Warranty**

[Visit www.freescale.com/warranty](http://www.freescale.com/warranty) for a list of phone numbers within your region.

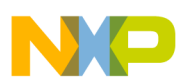

# <span id="page-26-0"></span>**10 Revision History**

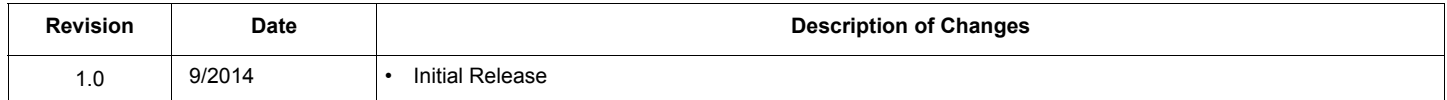

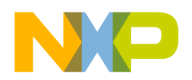

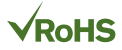

#### *How to Reach Us:*

**Home Page:**  [freescale.com](http://www.freescale.com/)

**Web Support:**  [freescale.com/support](http://www.freescale.com/support) Information in this document is provided solely to enable system and software implementers to use Freescale products. There are no express or implied copyright licenses granted hereunder to design or fabricate any integrated circuits based on the information in this document.

Freescale reserves the right to make changes without further notice to any products herein. Freescale makes no warranty, representation, or guarantee regarding the suitability of its products for any particular purpose, nor does Freescale assume any liability arising out of the application or use of any product or circuit, and specifically disclaims any and all liability, including without limitation consequential or incidental damages. "Typical" parameters that may be provided in Freescale data sheets and/or specifications can and do vary in different applications, and actual performance may vary over time. All operating parameters, including "typicals," must be validated for each customer application by customer's technical experts. Freescale does not convey any license under its patent rights nor the rights of others. Freescale sells products pursuant to standard terms and conditions of sale, which can be found at the following address: [freescale.com/SalesTermsandConditions](http://www.freescale.com/SalesTermsandConditions).

Freescale and the Freescale logo are trademarks of Freescale Semiconductor, Inc., Reg. U.S. Pat. & Tm. Off. SMARTMOS is a trademark of Freescale Semiconductor, Inc. All other product or service names are the property of their respective owners.

© 2014 Freescale Semiconductor, Inc.

Document Number: KT50XS4200UG Rev. 1.0 9/2014

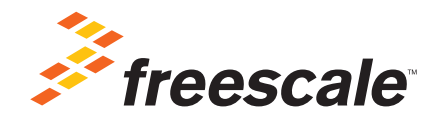